## Anleitung zur Verschlüsselung von Dateien für Microsoft Windows

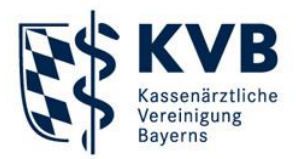

#### Verschlüsseln von Dateien im Programm Kleopatra

Das Verschlüsseln einer oder mehrerer Dateien geschieht an einfachsten per Rechtsklick auf die gewünschte Datei. Wählen Sie im Kontextmenü den Punkt "Mehr GpgEX Optionen" und dann "Verschlüsseln" aus.

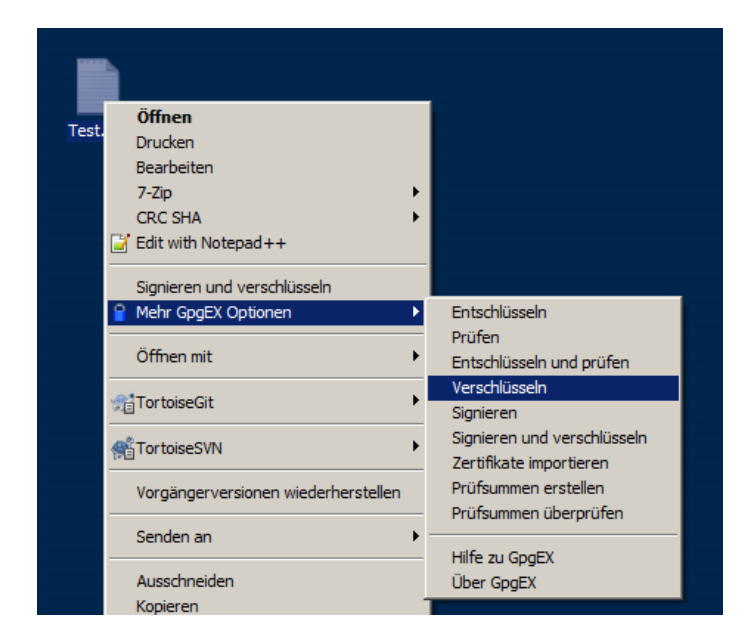

Es erscheint folgende Auswahl:

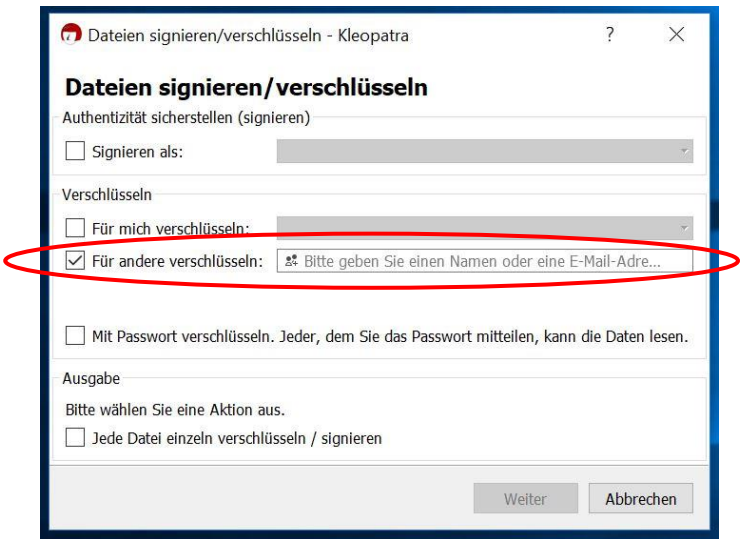

### Bitte aktivieren Sie ausschließlich die Option "Für andere verschlüsseln".

Falls die Option "Für mich verschlüsseln" automatisch aktiviert ist, entfernen Sie hier den Haken. Zur Eingabe des Namens unseres öffentlichen Schlüssels genügt es, den Anfangsbuchstaben "K" einzugeben. Kleopatra zeigt den passenden Schlüssel für die QS-Dokumente in einer Auswahlliste an. Wählen Sie den entsprechenden Schlüssel aus und klicken Sie unten auf [ Verschlüsseln ].

#### Bitte geben Sie kein weiteres Passwort an.

Der öffentliche Schlüssel der KVB beinhaltet bereits ein sicheres Passwort.

# Anleitung zur Verschlüsselung von Dateien für Microsoft Windows

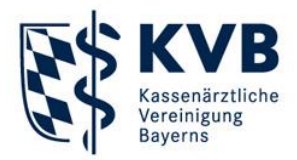

Je nach Größe der Originaldatei kann der Verschlüsselungsvorgang einige Minuten in Anspruch nehmen.

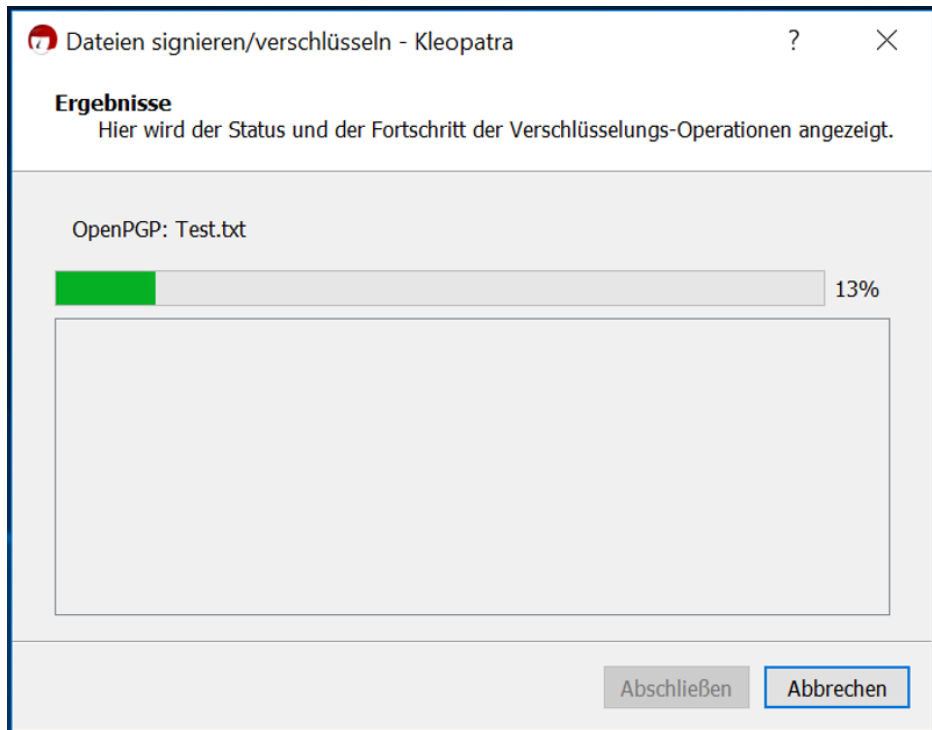

Nach Abschluss des Vorgangs erscheint die verschlüsselte Datei mit der zusätzlichen Endung ".gpg" im selben Verzeichnis der Originaldatei. Die unverschlüsselte Originaldatei bleibt Ihnen selbstverständlich erhalten.

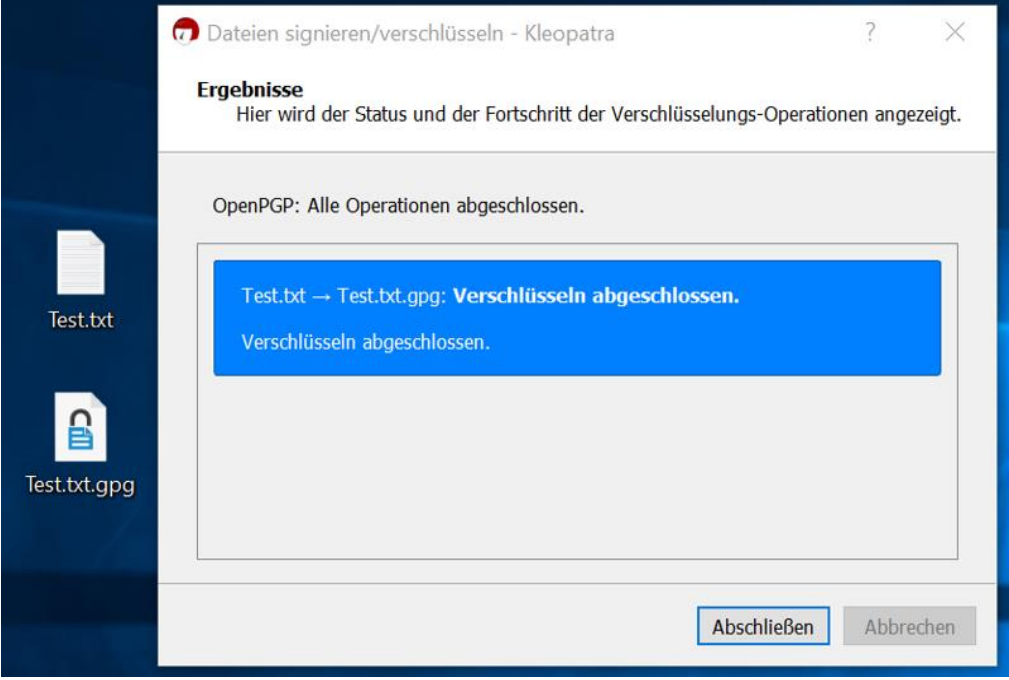

## Anleitung zur Verschlüsselung von Dateien für Microsoft Windows

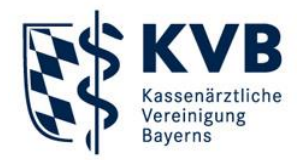

Um mehrere Dateien zu verschlüsseln, ist es erforderlich, diese in einer sogenannten Archivdatei zusammenzufassen und diese Datei danach mit GPG4win zu verschlüsseln. Bitte verwenden Sie zur Erstellung der Archivdatei die ZIP-Funktion von Windows OHNE ein Passwort zu vergeben.

Markieren Sie die Dateien oder Ordner, die Sie zusammenfassen möchten (hier: die Ordner "DICOM" und "IHE\_PDI" sowie die Dateien "DICOMDIR", "INDEX.HTM" und "README.TXT").

Klicken Sie nun mit der rechten Maustaste auf eine(n) der markierten Dateien, bzw. Ordner. Wählen Sie im daraufhin erscheinenden Kontextmenü "Senden an" und "ZIP-komprimierter Ordner" aus.

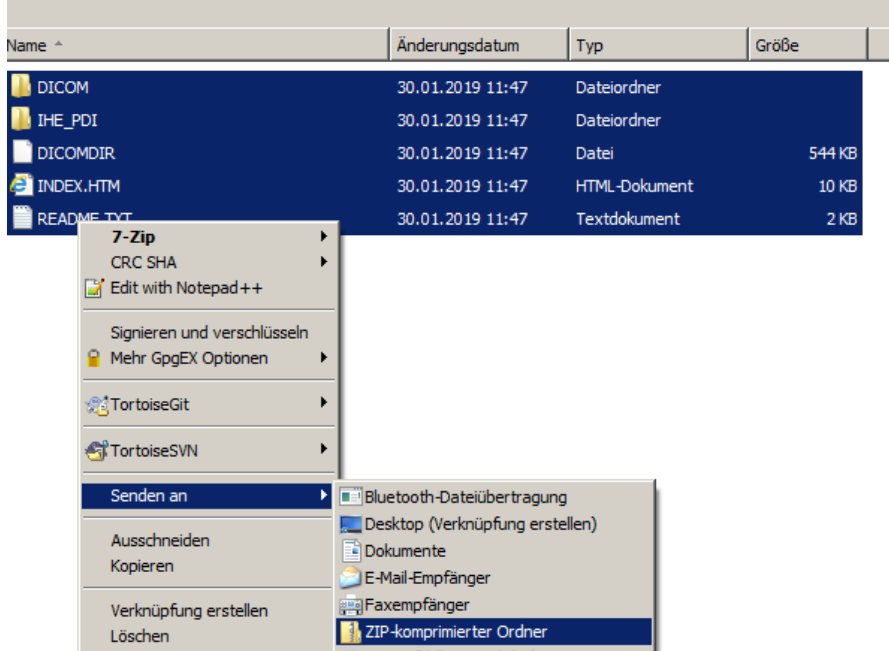

Windows fasst nun die ausgewählten Dateien und Ordner in eine Archivdatei zusammen. Die ausgewählten Dateien werden dabei nicht gelöscht. Ein Dialogfenster zeigt ihnen den Fortschritt an.

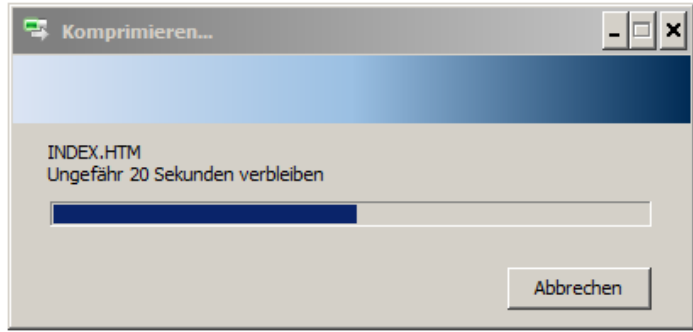

Die Archivdatei wird im selben Verzeichnis erstellt, in welchem sich die ausgewählten Dateien befinden. Ggf. sollten Sie die Archivdatei im Nachgang entsprechend eindeutig umbenennen, z.B. in "Archiv.zip".

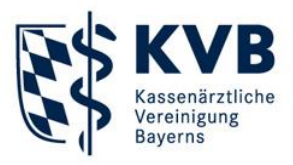

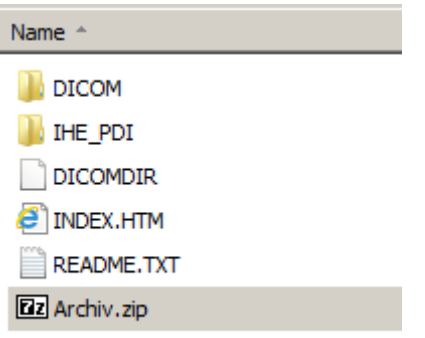

Diese Archivdatei können Sie bei Bedarf umbenennen . Nun verschlüsseln Sie wie vorab beschrieben die Archivdatei mit GPG4win . Im Anschluss können Sie die verschlüsselte GPG-Datei auf eine CD oder DVD brennen.

*Bitte beachten Sie: Da Sie nur den öffentlichen Schlüssel der KVB besitzen, können Sie Dateien ausschließlich verschlüsseln. Ein anschließendes Entschlüsseln dieser Dateien ist für Sie nicht mehr möglich!*